Please note: Users accessing our online services with a mobile or tablet may find the layout of the screens/options slightly different to those shown in this guide, however the login process itself will be the same. The menus/options that are not instantly viewable by mobile/tablet users should be available by selecting the  $\equiv$  icon.

• Select the 'Council Tax & Housing Benefits' icon from the homepage at www.e-lindsey.gov.uk

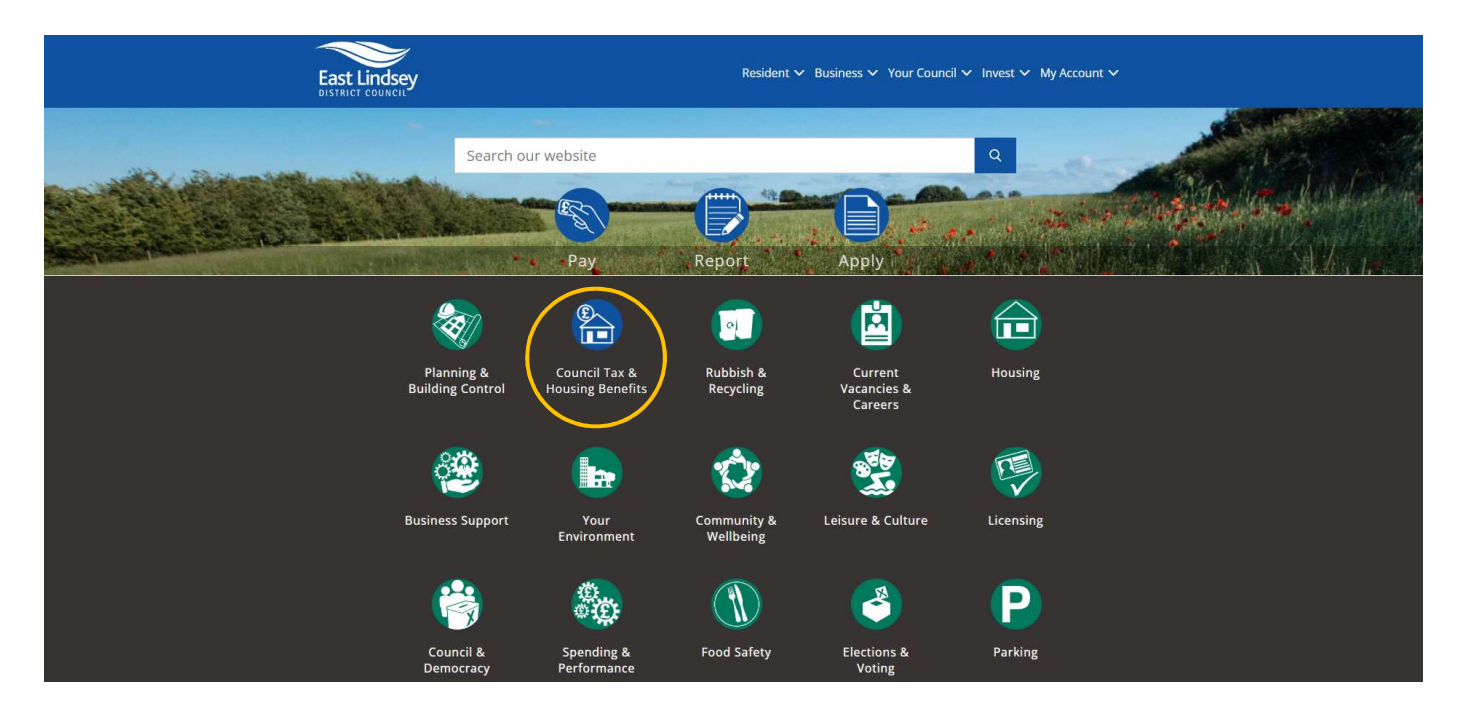

Select 'Your Self Serve Account':

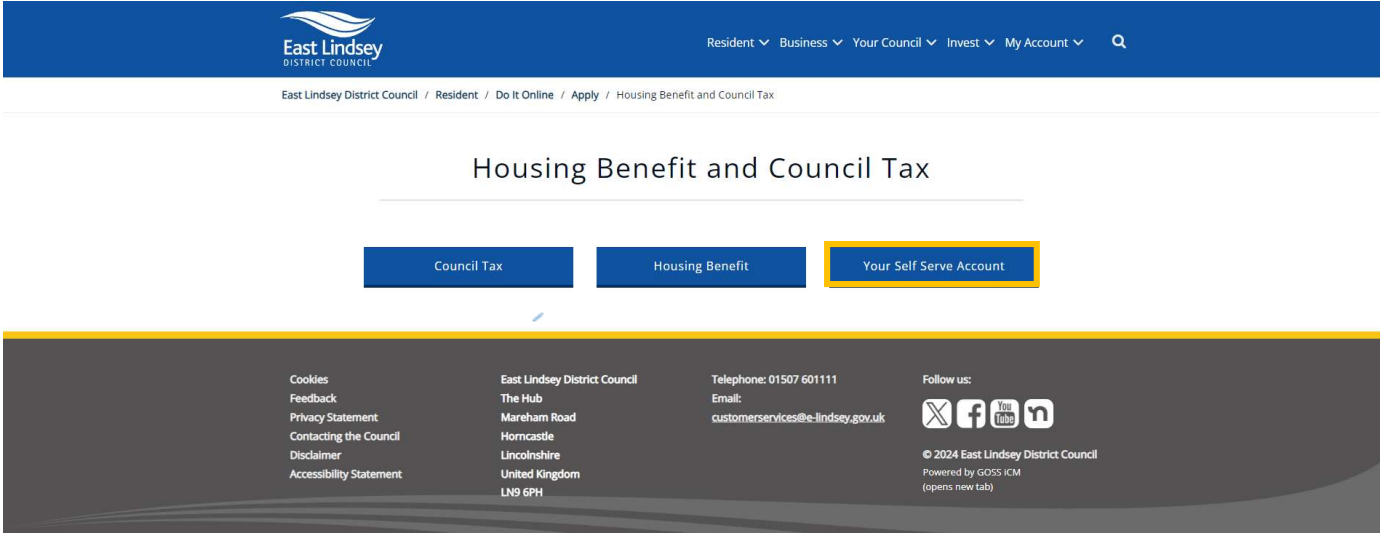

Select the 'Self-Serve' link:

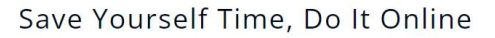

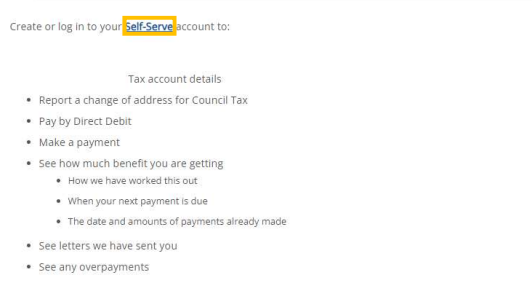

• Select 'Sign In/ Register':

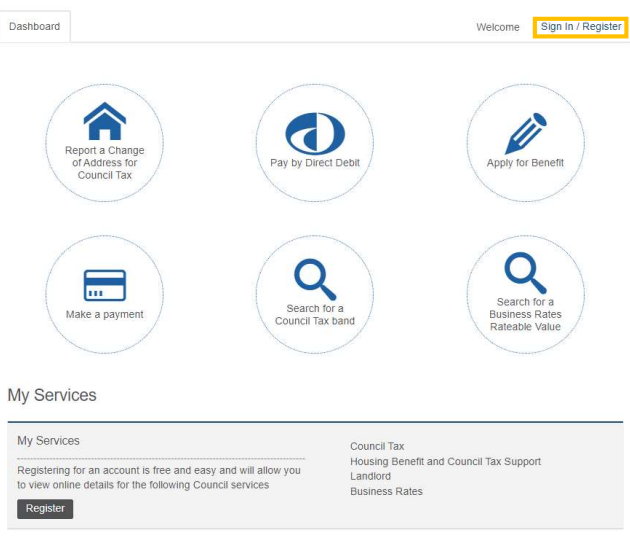

- Insert your username.
- Insert your password (please note that this field is case sensitive).
- Select 'Sign in'.

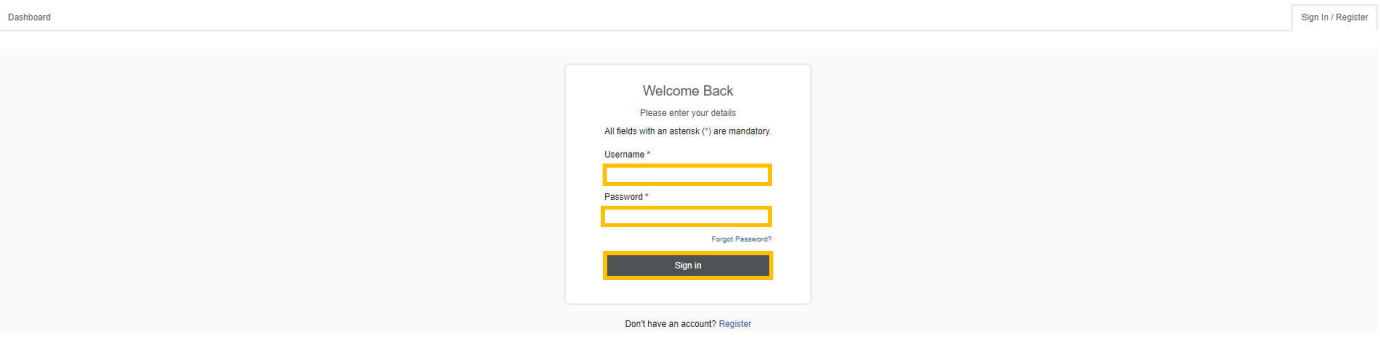

- You will then be asked to answer a security question, this is a question personal to you (below is an example only). You would have chosen this question during the registration process, please note this field is case sensitive.
- Insert the answer to your security question and select the 'Sign in' button

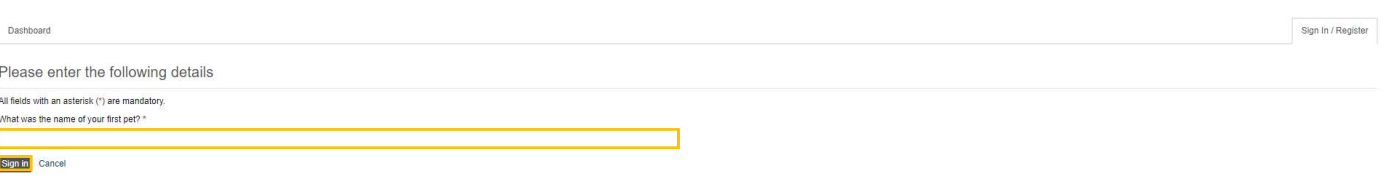

• This will take you to the 'Dashboard', select the 'My Services' tab at the top of the screen.

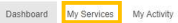

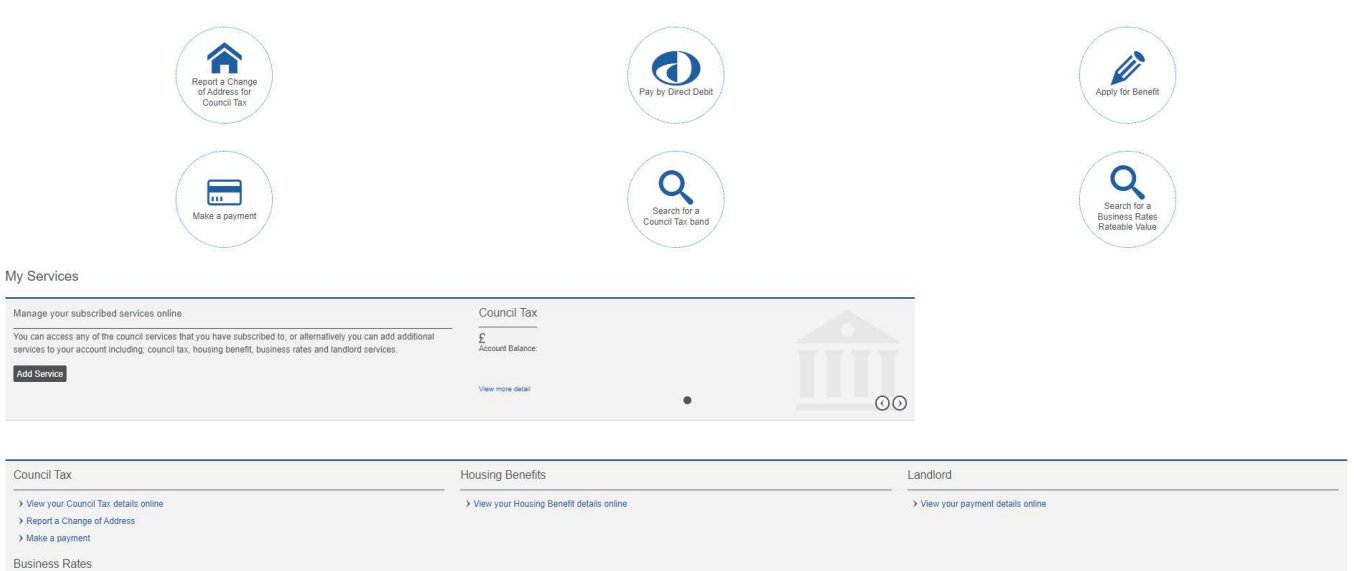

- If you have already added the service you require & linked your account to your online service, skip to Select the property/account you wish to view
- If you don't have any services set up/haven't linked your account to your online service yet, select the 'Add Service' button within the 'Council Tax' section.

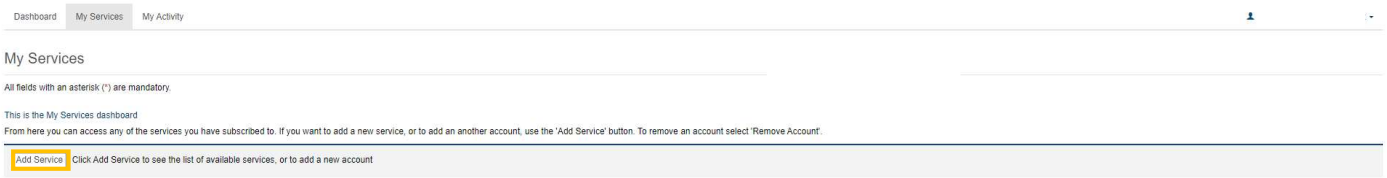

Select the service that you wish to add from the list of services available & select 'Continue'

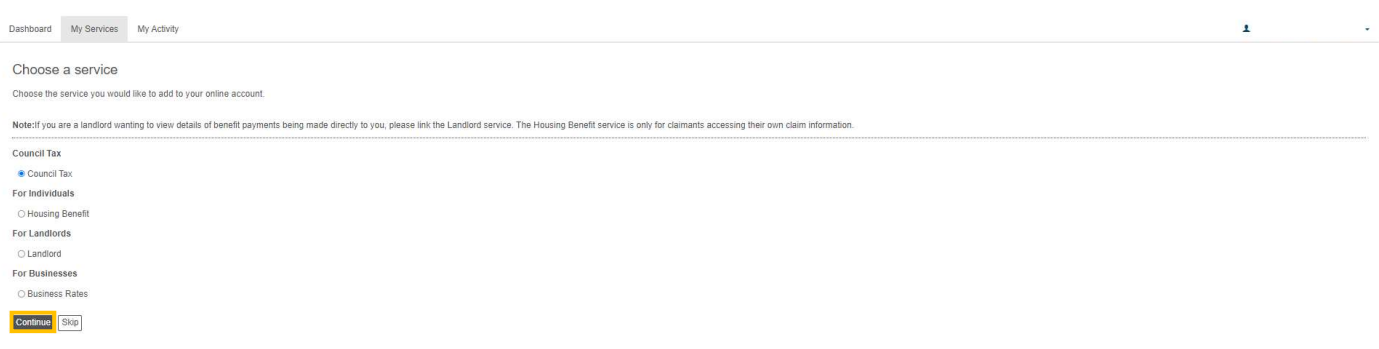

 Enter the reference number of the account you want to be able to view (the example below is a Council Tax reference number) and select 'Continue'. Your account/claim reference number can be found on documentation you have received from us in relation to the relevant account, for example a Council Tax bill.

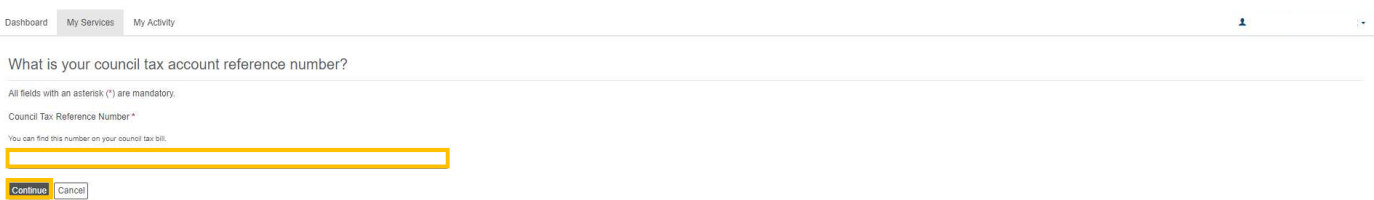

• Select 'Continue'

 $\overline{1}$ 

Answer the questions that then follow & select 'Continue' after each one.

If you are able to answer the questions correctly and authenticate your identity, you will be given access to your account details

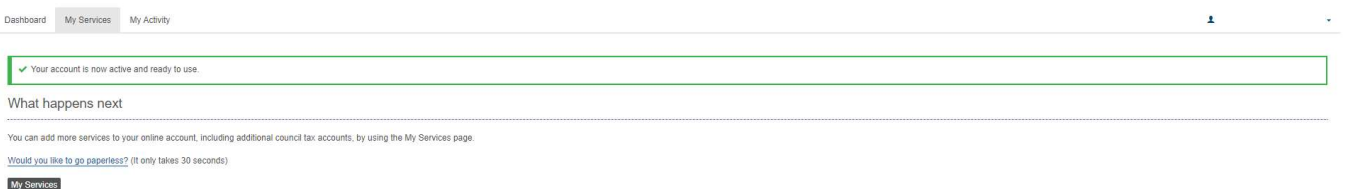

Please note - If you are unable to answer the questions correctly, or we do not hold enough information to authenticate your identity in this way, you will be directed to a page where you can select to either try answering the security questions again, or request a PIN letter to be sent to you, to allow you to gain access to your account online.

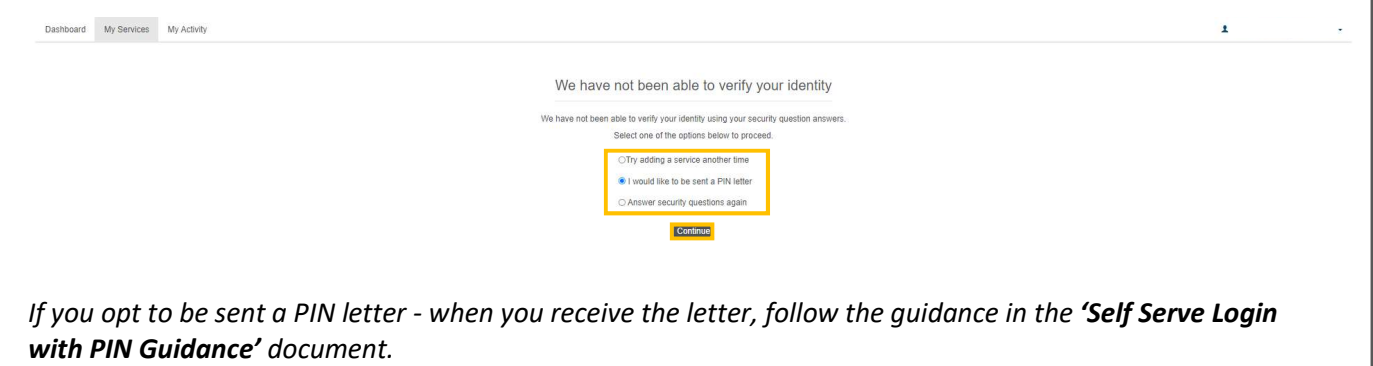

Your account will now have been added to the relevant 'Service'. You can either select 'My Services' to access your account and view your details, or you can select 'Would you like to go paperless?' and follow the instructions to sign up for our 'Paperless Billing' service, so that you can receive bills and documentation electronically.

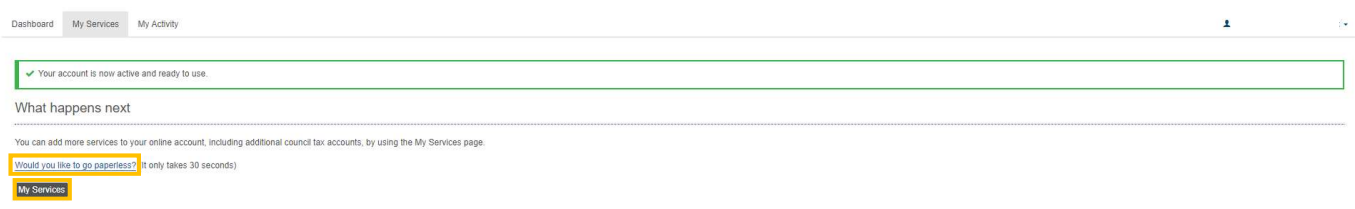

If you select 'Would you like to go paperless?' you will be directed to the 'Paperless Billing Sign-Up' page where you will be asked to read terms and conditions, and tick to confirm that you have read and accepted them, finally select the 'Continue' button to complete the sign up process.

Paperless billing is optional, you can still view your account details online without registering for this option.

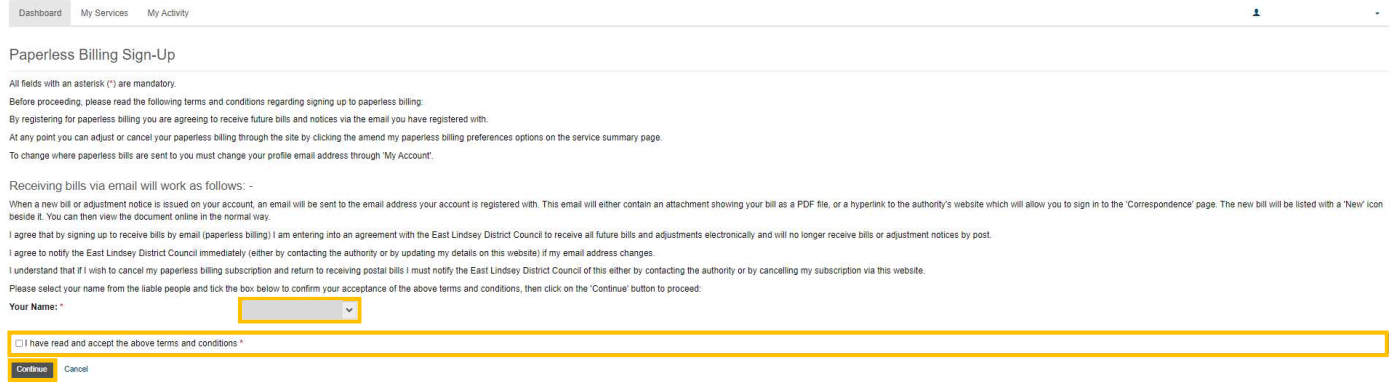

If you select 'My Services' you will be directed to the 'My Services dashboard'.

Select the property/account you wish to view from the drop-down list and select 'Show Details'.

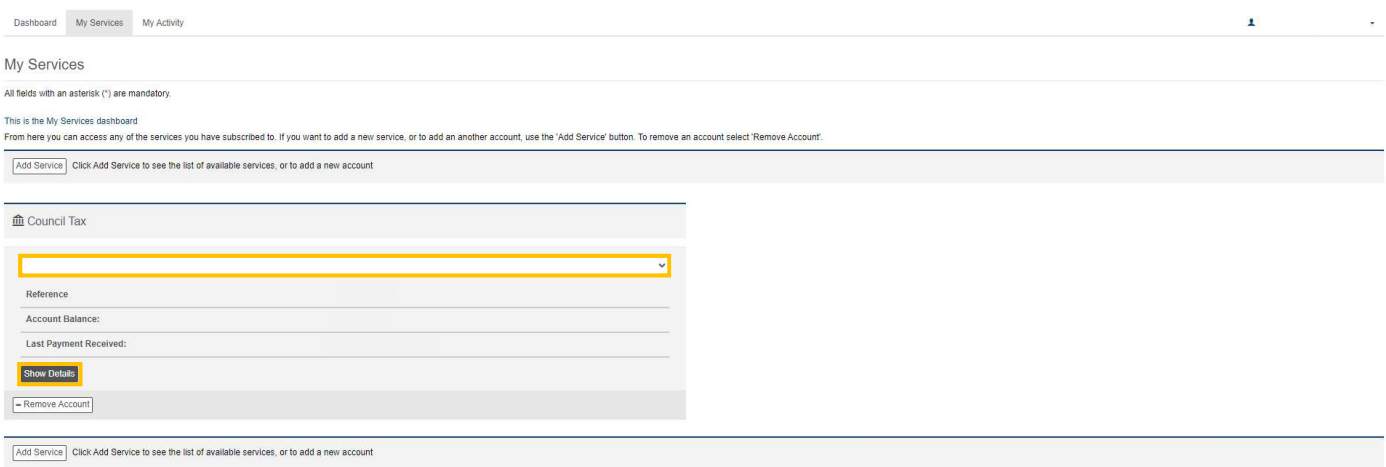

This will take you into your online account, and allow you to view your correspondence, instalments etc.

## Please Note:

 East Lindsey District Council also have a service called 'My Account' accessed from the homepage of the www.e-lindsey.gov.uk website.

This service allows residents to login and view waste collection details, Councillor details etc. 'My Account' requires a separate registration and login process to your online Council Tax Account. You can access your online Council Tax Account through a link in 'My Account' but you would need to login in to 'My Account' (once registered) first, select the link to view your Council Tax Account online, and then login to your Council Tax account.

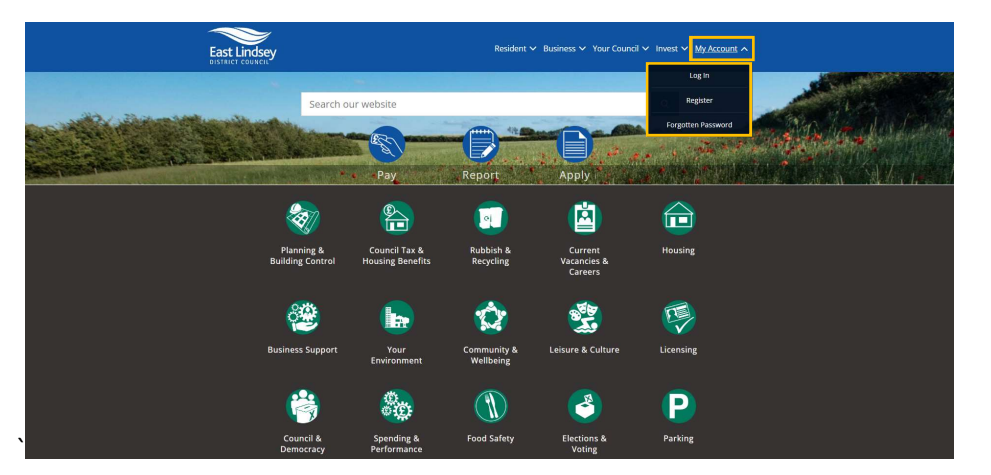

WIRBC109 Created: 26.02.2019 Updated 30.01.2024

## Also see:

Self Serve Registration Guidance Self Serve Login with a PIN Guidance Self Serve Adding a Service and-or Account Guidance Self Serve Updating Your Details Guidance